# 3 Выберите организацию-получателя платежа

4 Выберите карту списания и введите абонентский номер

## Проверьте реквизиты, укажите дату и максимальную сумму платежа (можно указать текущую дату)

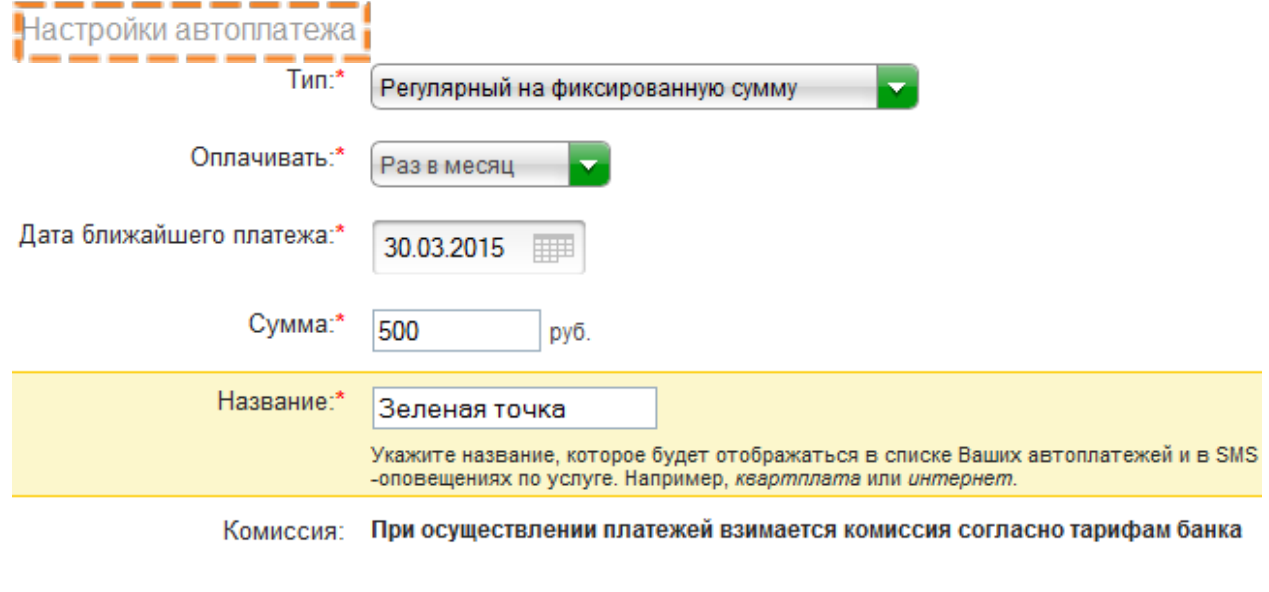

Отменить Оформить заявку  $6$  Подтвердите создание автоплатежа по SMS

Отменить

5

Подтвердить по SMS

Другой способ подтверждения

### Автоплатеж подключен, дождитесь СМС с подтверждением 7

Настройки автоплатежа

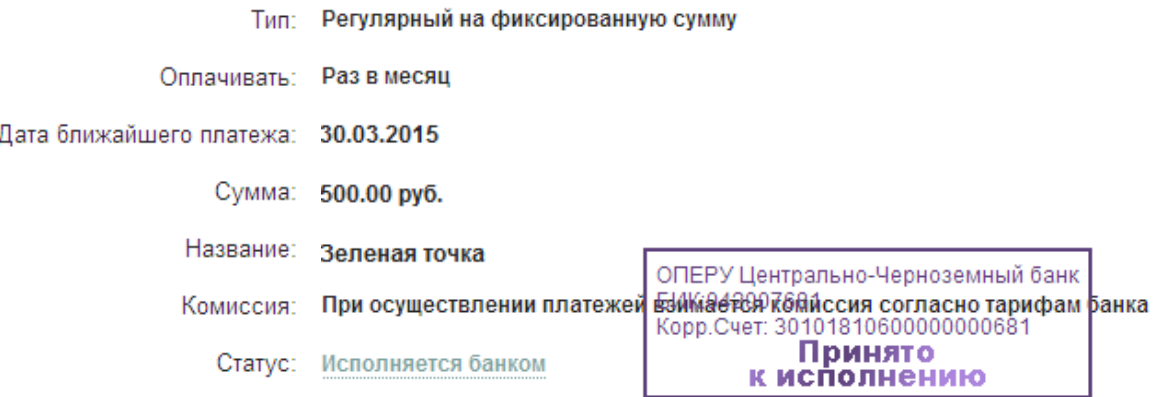

#### Регистрация в Сбербанк Онлайн Если вы уже зарегистрированы

Войти

Регистрация Нужна карта Сбербанка и мобильный телефон

стр. 3 из 3